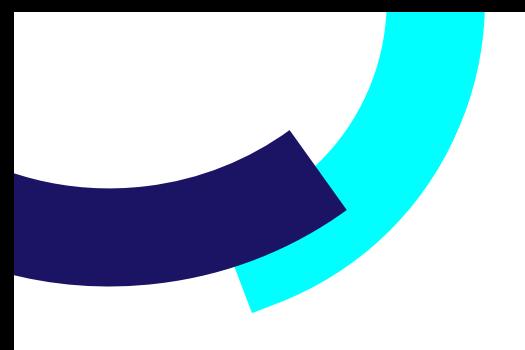

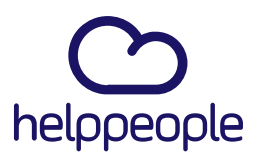

## **Como borrar cache de mi aplicativo helppeople en Google Chrome y Microsoft Edge.**

helppeoplecloud.com hola@helppeopledoud.com #Work<br>Different **Software** 

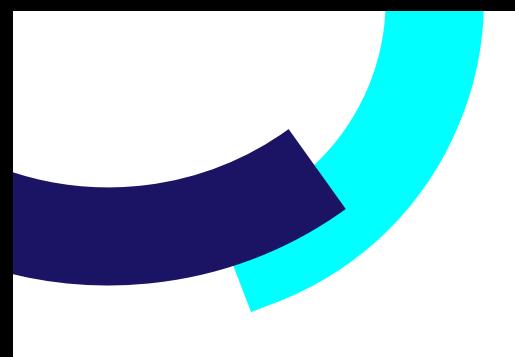

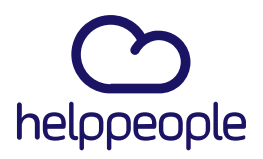

#Work

**Different** 

**Software** 

**1.** Para realizar el borrado de cache solo de mi sitio helppeople, lo primero que debo realizar es ingresar a la URL de mi aplicativo, en este caso usaremos https://pruebasess.helppeoplecloud.com/home/

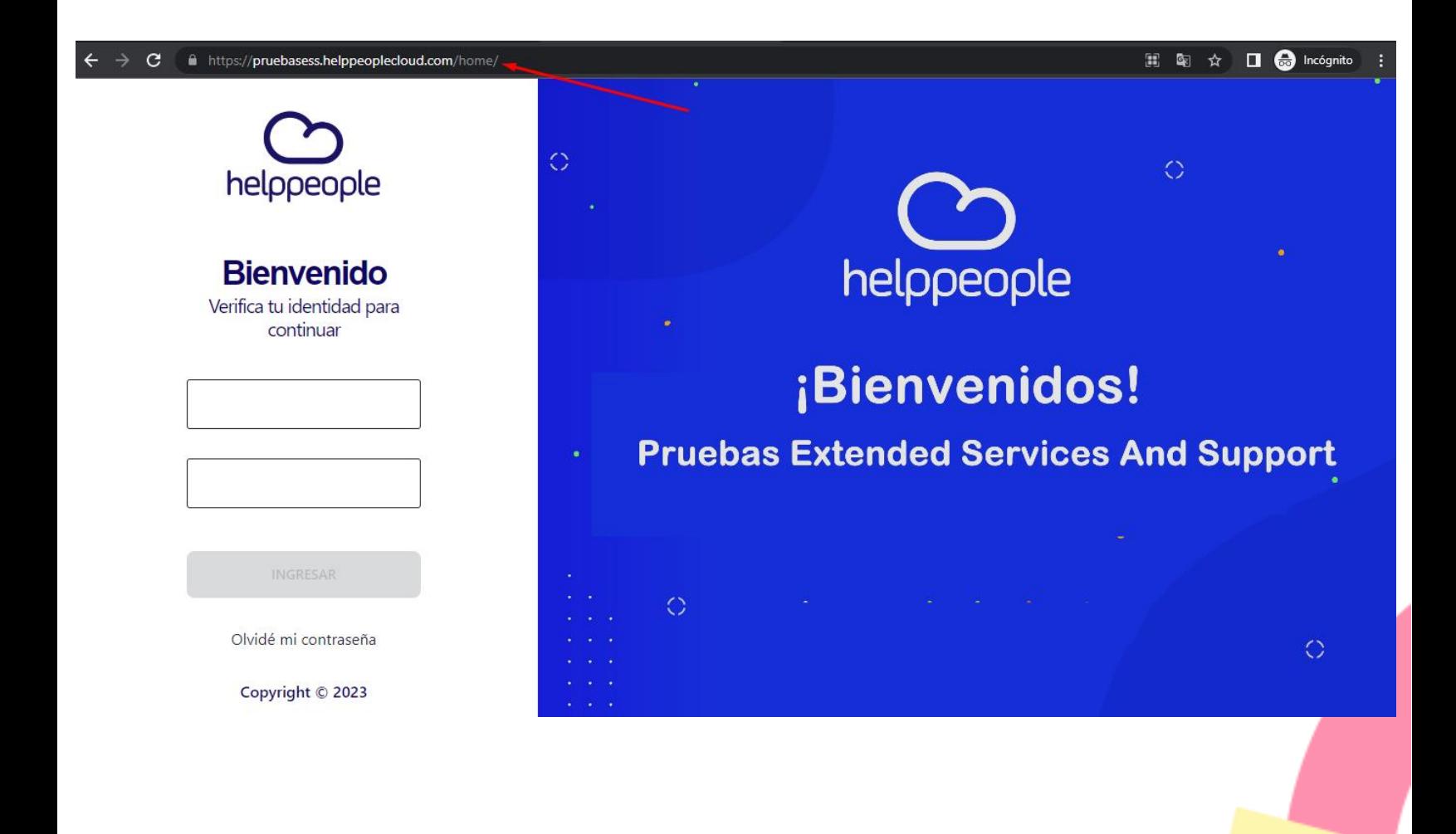

#### helppeoplecloud.com

hola@helppeopledoud.com

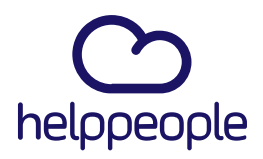

#Work

**Different** 

Software

**2.** Luego de ingresar a nuestro aplicativo, procedemos a dar **clic derecho** en cualquier parte del sitio, (En mi caso le di clic derecho en la parte de la imagen azul) y le daremos clic a la opción **inspeccionar**.

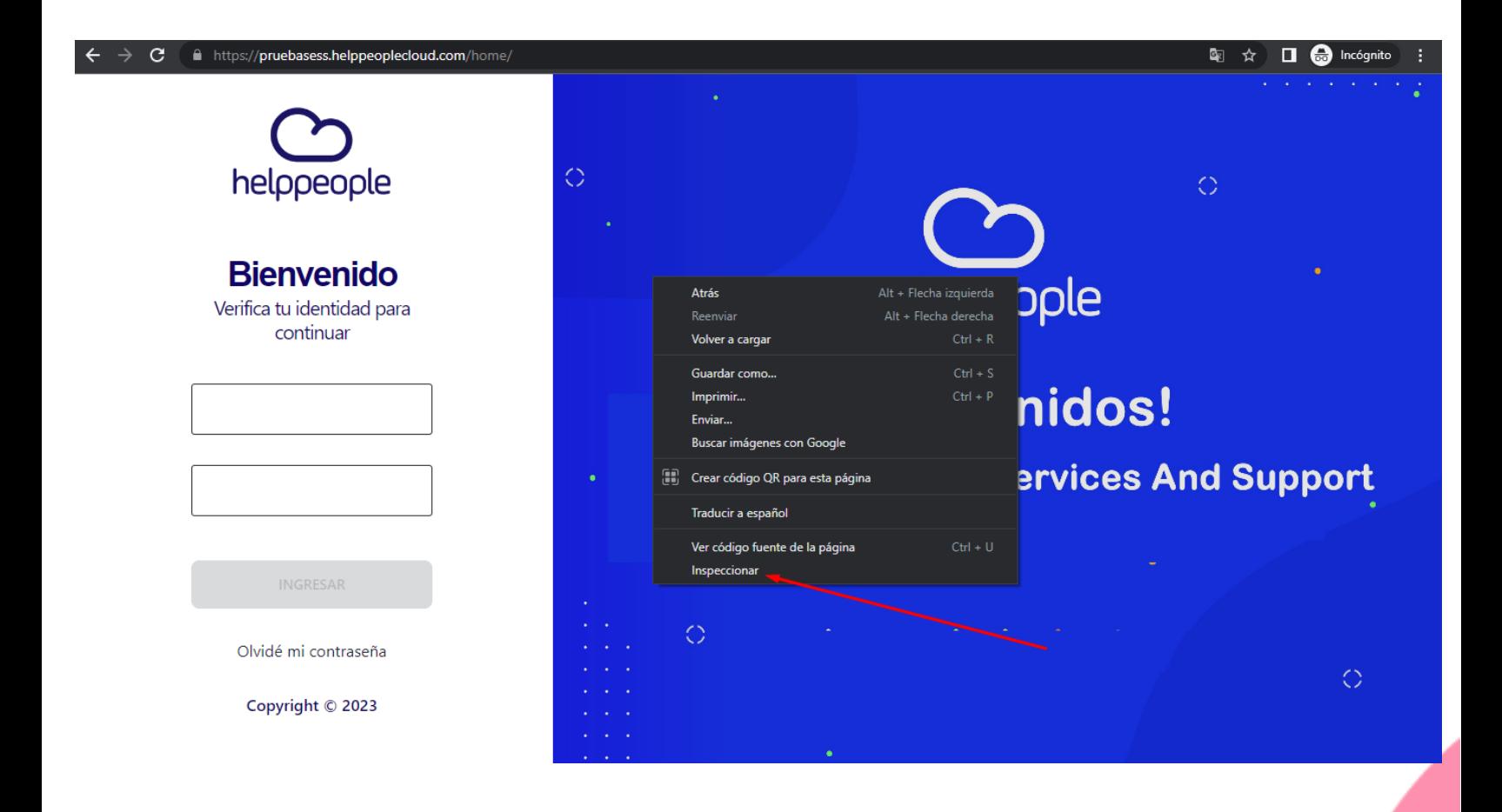

#### helppeoplecloud.com

hola@helppeopledoud.com

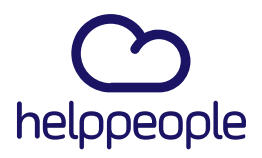

#Work<br>Different<br>Software

**3.** Al dar clic en **inspeccionar** podremos evidenciar que nos saldrá una ventana así:

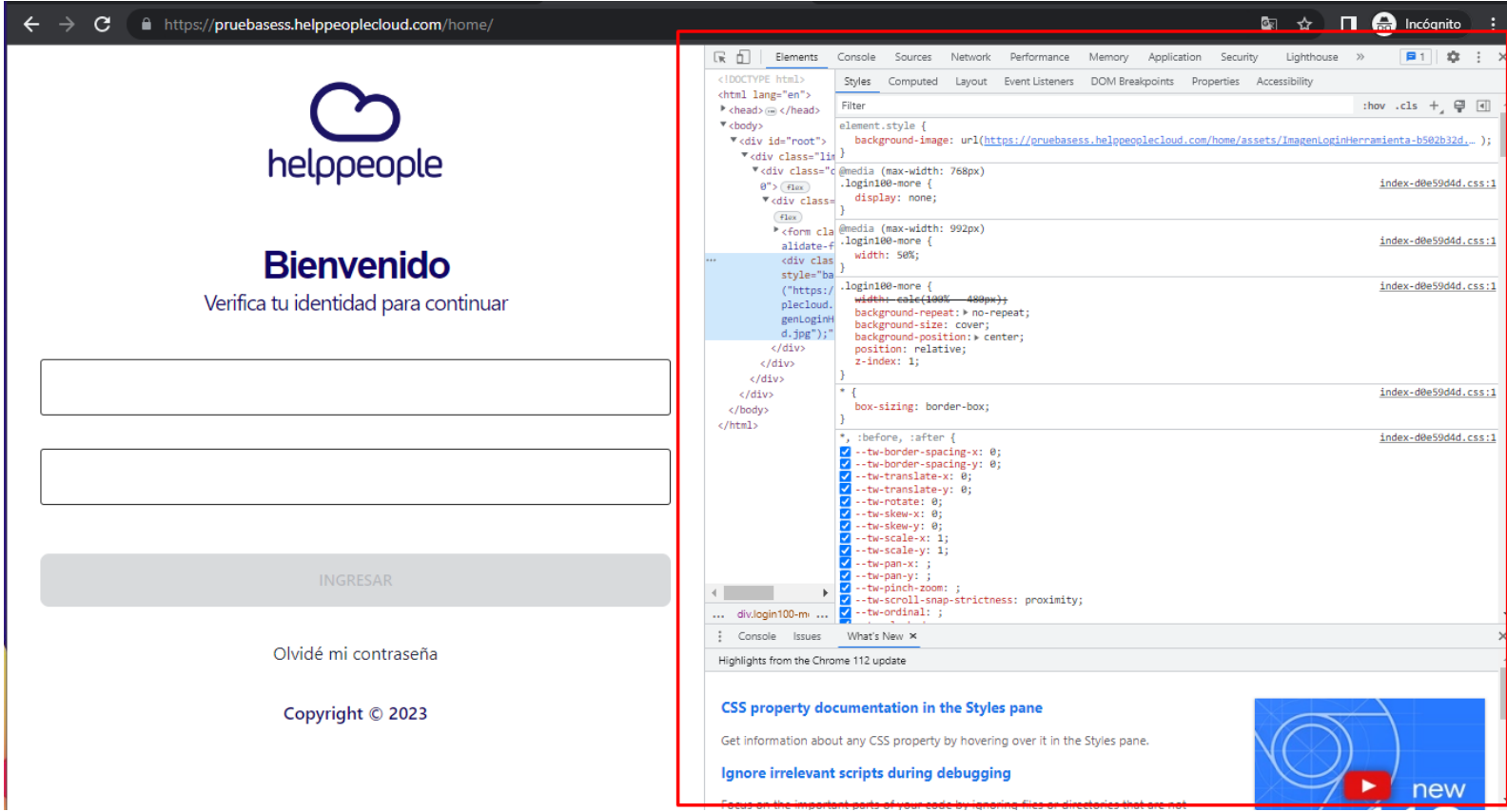

# helppeoplecloud.com<br>hola@helppeopledoud.com

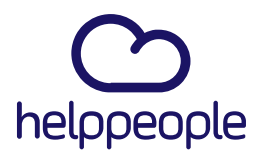

#Work<br>Different

**Software** 

**4.** Por último, debemos dar **clic derecho** en el icono de **Refrescar**, el cual se encuentra en la parte superior izquierda de nuestra pantalla. Al realizar dicha acción nos desplegara 3 Opciones, procedemos a dar clic en la opción **Vaciar la caché y volver a cargar de manera forzada**.

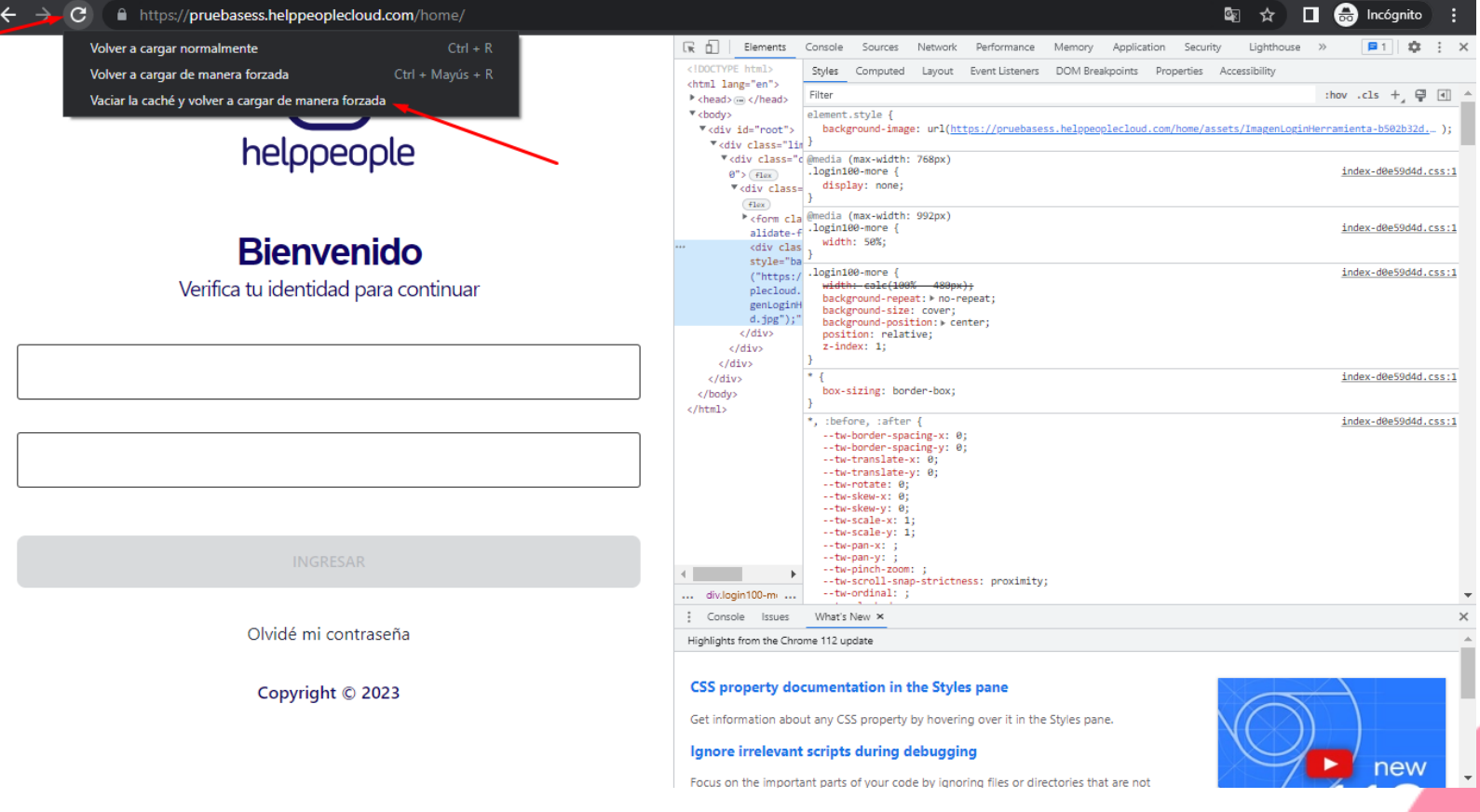

### helppeoplecloud.com

hola@helppeopledoud.com